# **Blackboard**

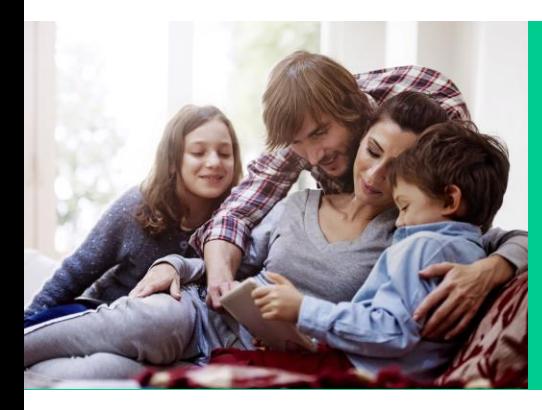

# App Configuration: Updating the app after major website changes

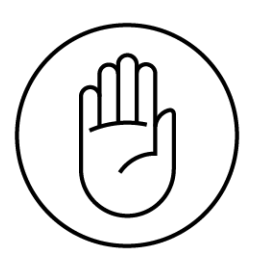

## **Introduction**

If your website has been re-organized or you have a new website provider, your Mobile Communication App will need updating. A few items within the app receive information directly via links. These links will be broken with the reorganization or new website.

This document outlines 4 areas of the app that will need updating. Each area will outline exactly what needs replacing and how to make those changes. Best practice suggestions are included as appropriate.

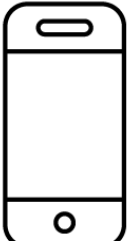

#### **Buttons**

#### **What needs replacing?**

- Custom created buttons
- *Best Practice:* To know if a button needs updating, simply click on each button in the app to see if the link breaks.

#### **How to update:**

- Navigation: **SETTINGS** tab > **App Config** sub-tab > **Global App Settings** button
- Click on the button needing an update (in the gray box on the left)
- Change the link in the **Links To** field
- Click **Save**
- Repeat for each button needing an update

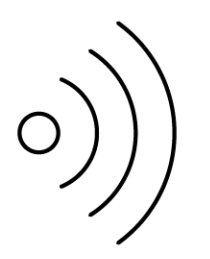

# **Feeds – Blackboard's WCM**

#### **What needs replacing?**

- RSS feeds *may* need replacing.
- Calendars may need replacing. If they were a web calendar or PDF, they will not.
- *Best practice:* Have each organization update their own feeds.
- *Best practice:* Test out all RSS feeds and calendars on the app. This is a quicker way to identify what needs updating.

#### **How to make the changes:**

- To replace RSS feeds:
	- o Navigation: **SETTINGS** tab > **App Config** sub-tab
	- o Select the organization that needs the RSS feeds updated
	- o Click on the **Feeds** tab
	- o Find the RSS feeds in the list by looking for the RSS symbol on the left side of the line item
	- o Click on the name
	- o Click **Delete**
	- o Click the World button at the top with the plus button in the top right corner
	- o Find the feed you would like to add from the list and click **Add**
- To replace calendars:
	- o Navigation: **SETTINGS** tab > **App Config** sub-tab
	- o Select the organization that needs the calendars updated
	- o Click on the **Calendars** tab
	- o Select the calendar that needs updating by clicking the name
	- o Click **Delete**
	- o Click the World button at the top with the plus button in the top right corner
	- o Find the feed you would like to add from the list and click **Add**

*Note: to rename the feed for both RSS and Calendar, click on the item in the list after adding it and replace the name in the top field.*

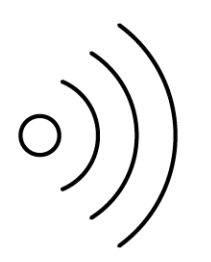

# **Feeds – 3rd Party Provider**

#### **What needs replacing?**

- RSS feeds *may* need replacing.
- Calendars may need replacing. If they were a web calendar or PDF, they will not.
- *Best practice:* Have each organization update their own feeds.
- *Best practice:* Test out all RSS feeds and calendars on the app. This is a quicker way to identify what needs updating.

#### **How to make the changes:**

- To replace RSS feeds:
	- o Navigation: **SETTINGS** tab > **App Config** sub-tab
	- o Select the organization that needs the RSS feeds updated
	- o Click on the **Feeds** tab
	- o Find the RSS feeds in the list by looking for the RSS symbol on the left side of the line item\*
	- o Click on the name
	- o Click **Delete**
	- o Click the RSS feed symbol on the top of the page. It will have a plus symbol in the top right corner of the RSS image
	- o Paste the new RSS feed into the field and click **Add**
	- o Rename by replacing the text in the top field
- To replace calendars:
	- o Navigation: **SETTINGS** tab > **App Config** sub-tab
	- o Select the organization that needs the calendars updated
	- o Click on the **Calendars** tab
	- o Select the calendar that needs updating by clicking the name
	- o Click **Delete**
	- o Click the Calendar button at the top with the plus button in the top right corner\*
	- o Paste the link into the field and click **Add**
	- o Rename by replacing the text in the top field

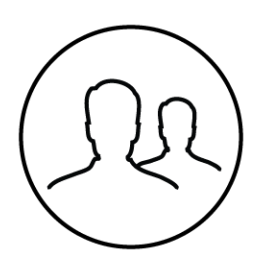

# **Directory**

## **What needs replacing?**

- There may be additional websites on a District's org page. These will also need updating.
- *Best practice*: Have each school update their own webpages.

#### **How to make the changes:**

- Main Webpage:
	- o Navigation: **SETTINGS** tab
	- o Click on the org needing the update
	- o Look for the field that says **Home Page:**
	- o Change the website
	- o Click **Save**
	- o Repeat for every organization needing an update
- Additional Webpages:
	- o Navigation: **SETTINGS** tab > **App Config** sub-tab
	- o Click on the org needing an update
	- o Look at the bottom of the page for any additional websites. A URL will display in the Value column.
	- o Click on the line item
	- o In the **Value** field, replace the website
	- o Click **Save**

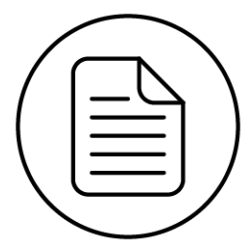

## **Resources**

#### **What needs replacing?**

- Most resources will be links to webpages. They will all need to be replaced.
- *Best practice:* Have each organization update their own resources.

#### **How to make the changes:**

- Navigation: **SETTINGS** tab > **App Config** sub-tab
- Select the organization that needs updating
- Click on the **Resources** tab
- Look for any items that have a URL on the right side of the line item
- Click on the name
- Put the new link in the **Links to** field
- Click **Save**
- Repeat for every item that needs updating

## Good items

There are some items in the app that definitely need no update. They include:

- Social Media Feeds
	- o These links are completely independent
- Native Modules (buttons)
	- o These are buttons that link directly to the same system. They cannot be modified with a link.
	- o They include: Activity Stream, Notifications, Calendar, Sports, Directory, Superintendent, Facebook, Twitter, YouTube, Menus, Settings, Cafeteria, Tracks, Media, Marketplace, News, Places, School Finder, PeachJar, Resources
	- Launching External Apps
		- o These will appear as buttons in the app. Once clicked, the user's device will launch another app (The one defined by the button).
- PDF uploads
	- o On the computer, these will have "view file" on the right side of the line item in resources
	- o On the phone, these will appear as a pdf and will load quickly. The device will not go into browser mode.

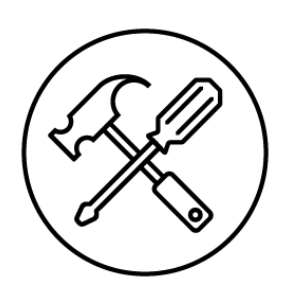

## Further Support

If further support is needed, please contact support at:

Email[: support@parentlink.net](mailto:support@parentlink.net)

Phone: 800-829-8107

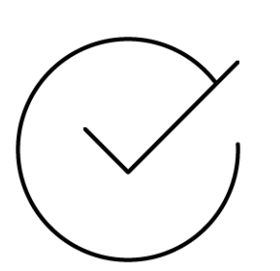